# **Подача сведений о транспортном средстве через «Личный кабинет инвалида» (далее - ЛКИ)**

Для подачи заявления о транспортном средстве через ЛКИ Вы должны быть зарегистрированы в ЕСИА (единая система идентификации и аутенфикации).

Для того чтобы войти в ЛКИ, Вам необходимо перейти на сайт https://sfri.ru, после чего:

- 1 слева в верхнем углу будет "Личный кабинет", нажмите;
- 2 появится надпись "Войти", нажмите";
- 3 введите логин и пароль такой же, как в ЕСИА и нажмите "Войти";
- 4 Вы попадаете в свой Личный кабинет;
- 5 слева выберите "Государственные и муниципальные услуги в электронном виде"

6 – в предоставленном списке выбираете «Подача сведений о транспортном средстве, управляемом инвалидом, или транспортном средстве, перевозящем инвалида и (или) ребенкаинвалида»

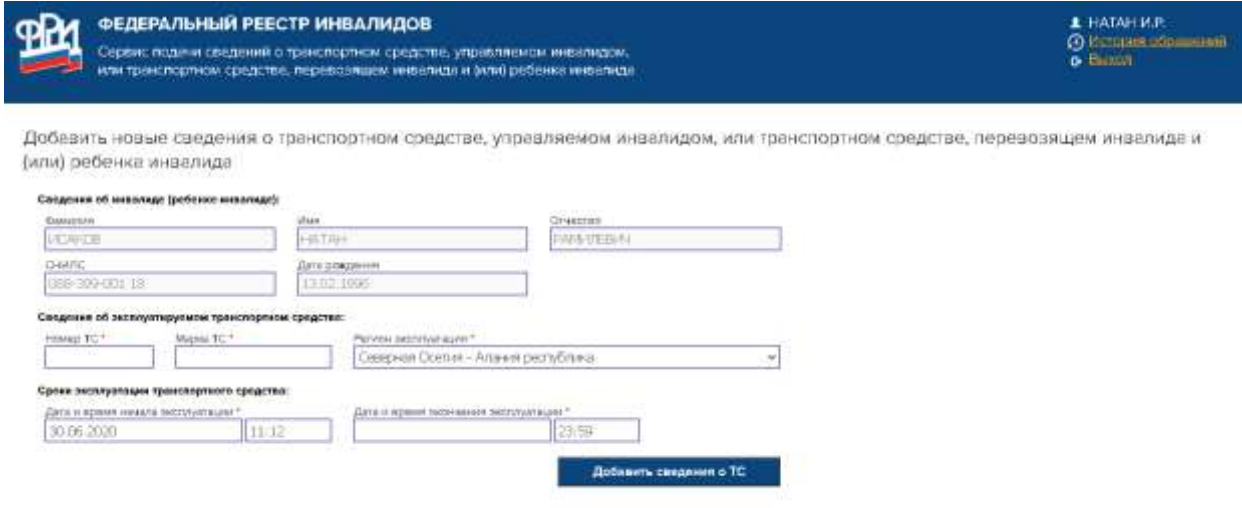

Сведения об инвалиде (ребенке инвалиде) заполняются по умолчанию системой.

Выбираете действие «Добавить сведения о ТС», система выдает информационное сообщение

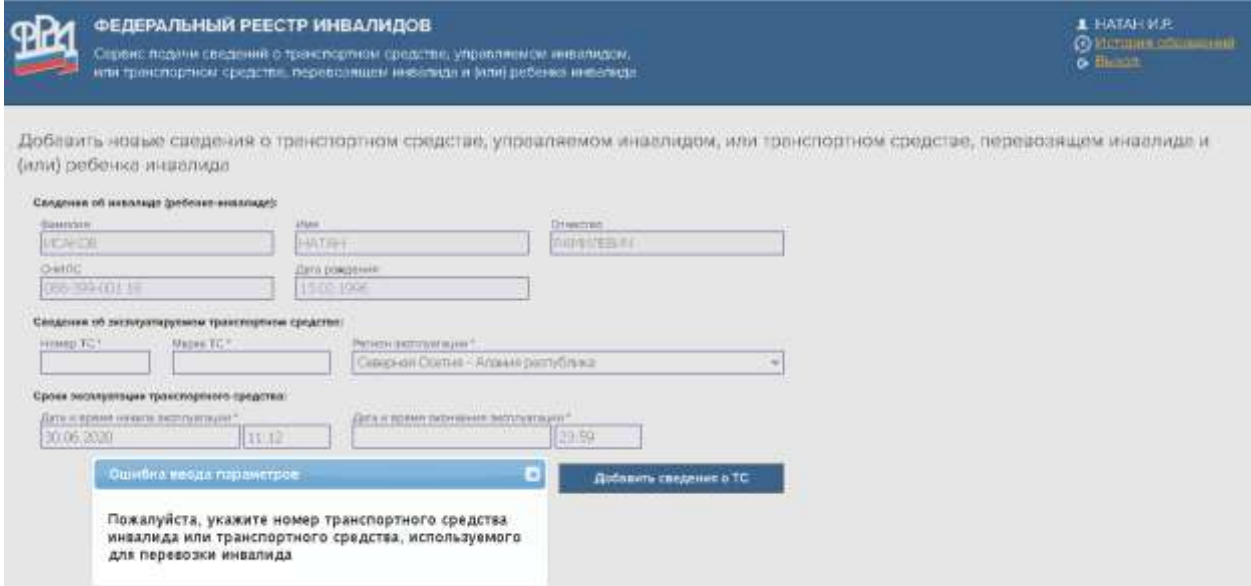

Сведения о транспортном средстве (номер ТС и Марка ТС) заполняется как в свидетельстве о регистрации транспортного средства.

Пример 1: А123БВ177 ТОЙОТА КАМРИ Пример 2: А123БВ177 TOYOTA CAMRY

Если не заполнена «дата окончания эксплуатации», то система также выдает информационное сообщение

При использовании транспортного средства на постоянной основе «дата окончания эксплуатации» не должна превышать даты окончания действия инвалидности, при наличии бессрочной инвалидности «дата окончания эксплуатации» заполняется: 2999-12-31

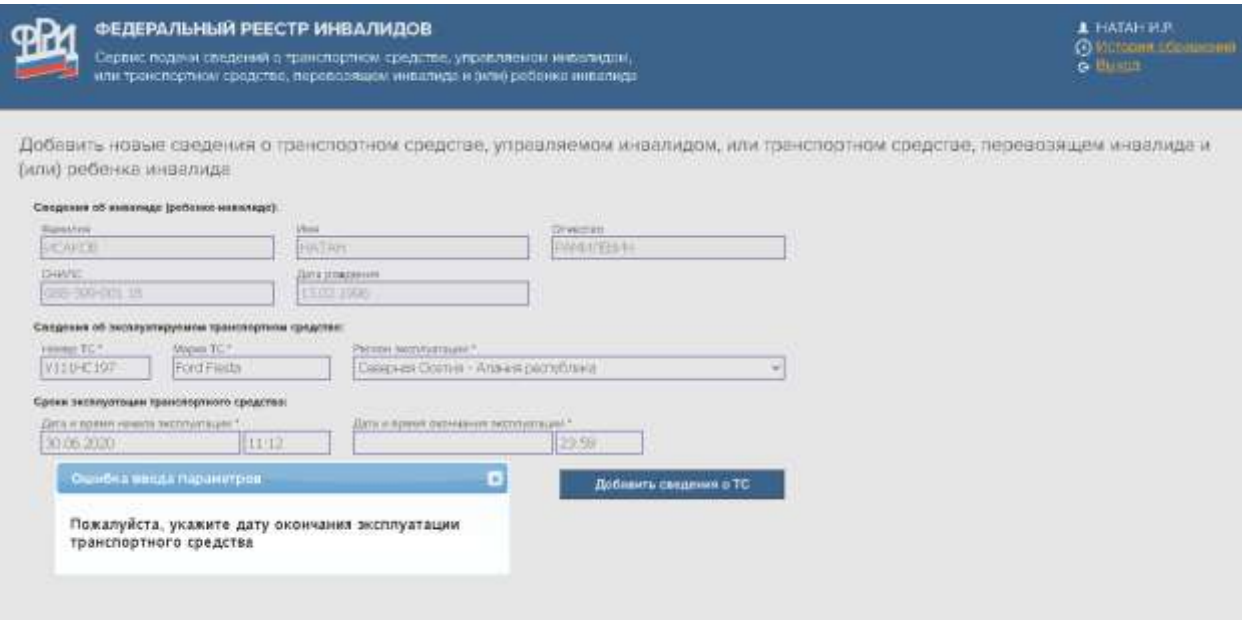

«Дату и время начала эксплуатации» можно редактировать, но если установить дату ранее текущей, то сведения будут отклонены

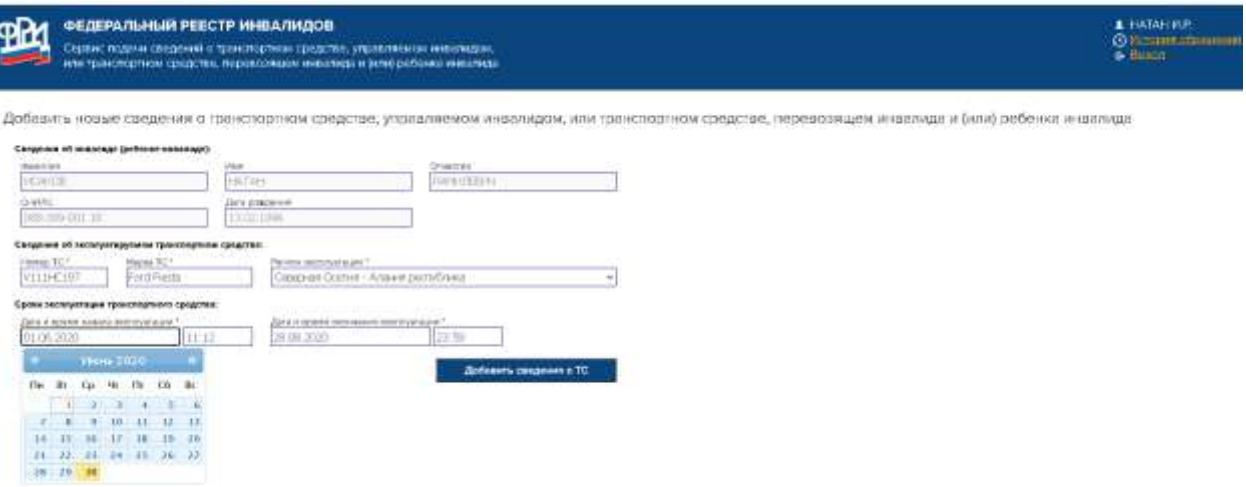

# Вид сообщения:

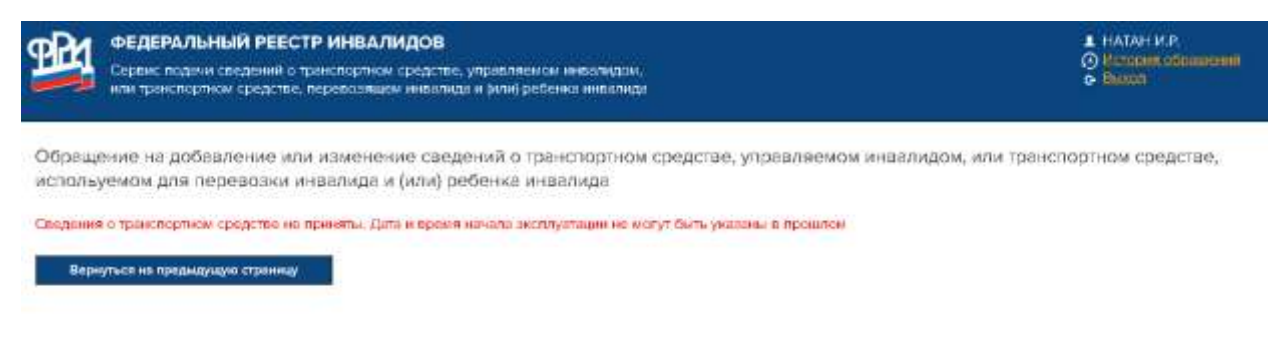

# Сообщение об успешном размещении сведений

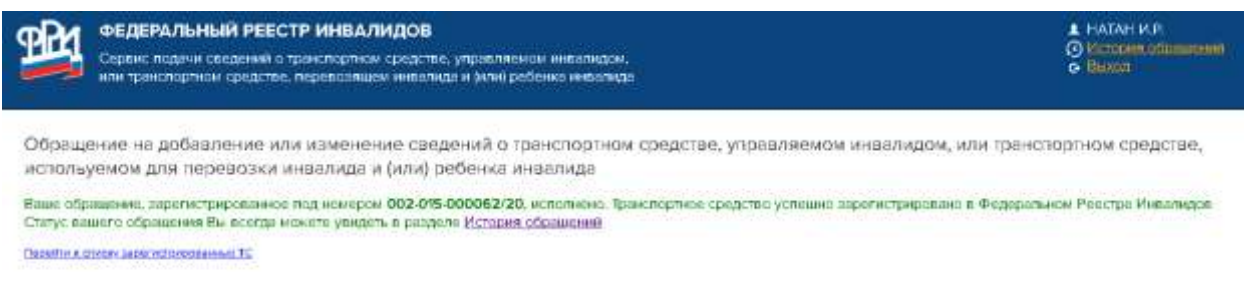

# Просмотр списка зарегистрированных ТС. Активная на текущий момент времени запись подсвечивается

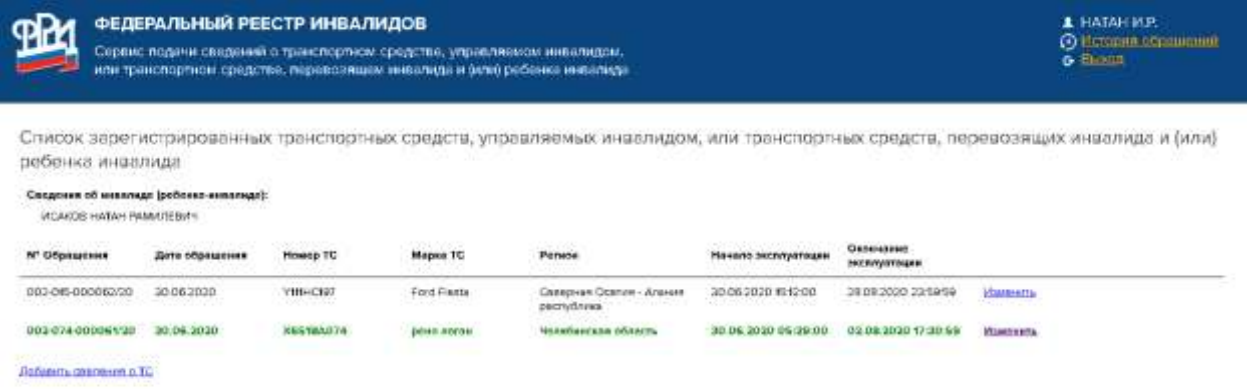

# Можно редактировать ранее размещённые сведения через действие «Изменить»

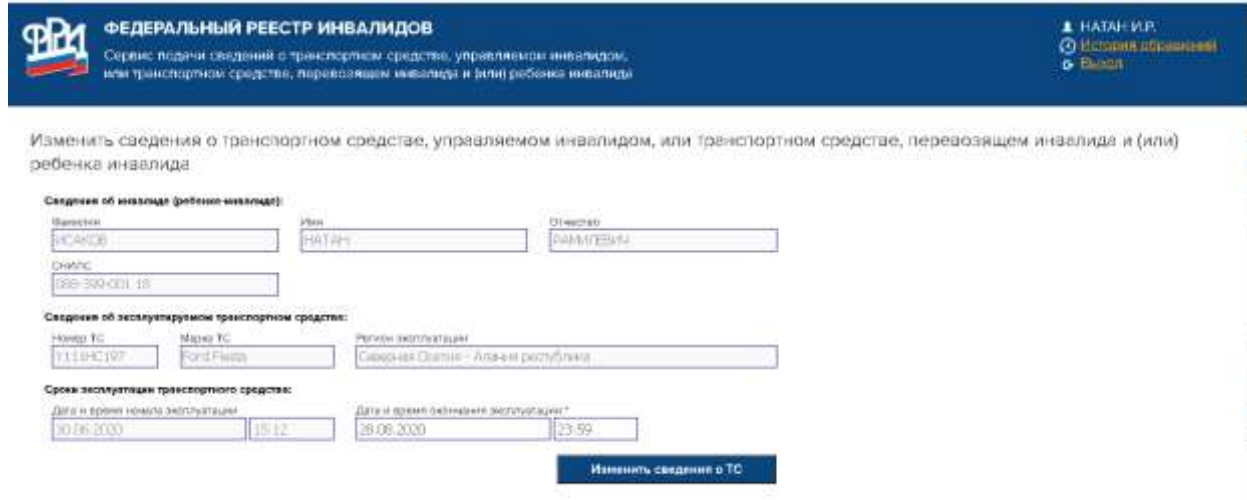

#### Для просмотра «История обращений»

### Выбираем пункт «История обращений» (вверху, справа)

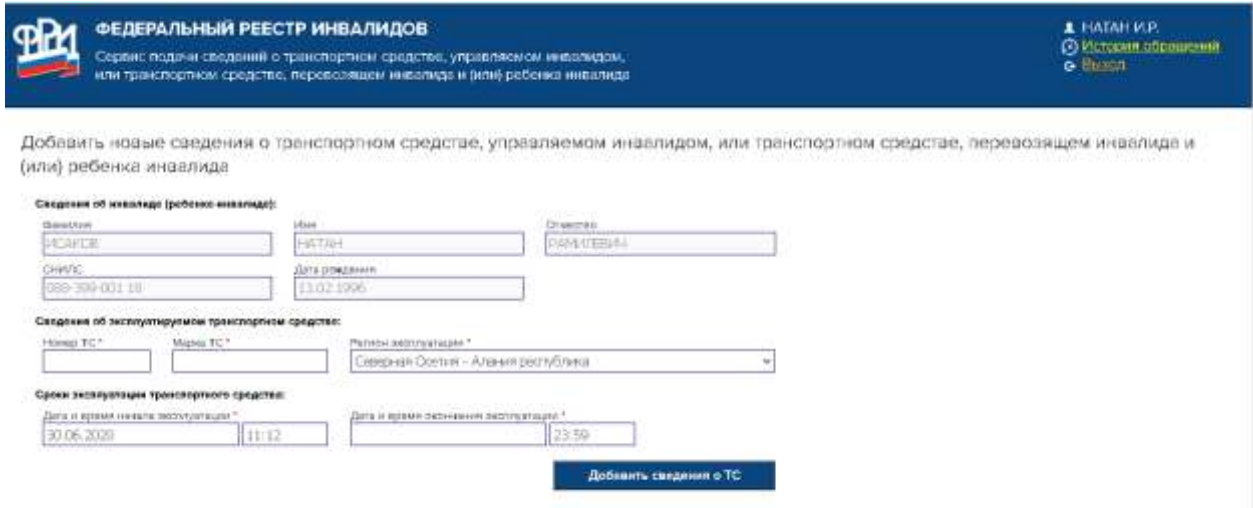

### Отображаются все внесенные сведения

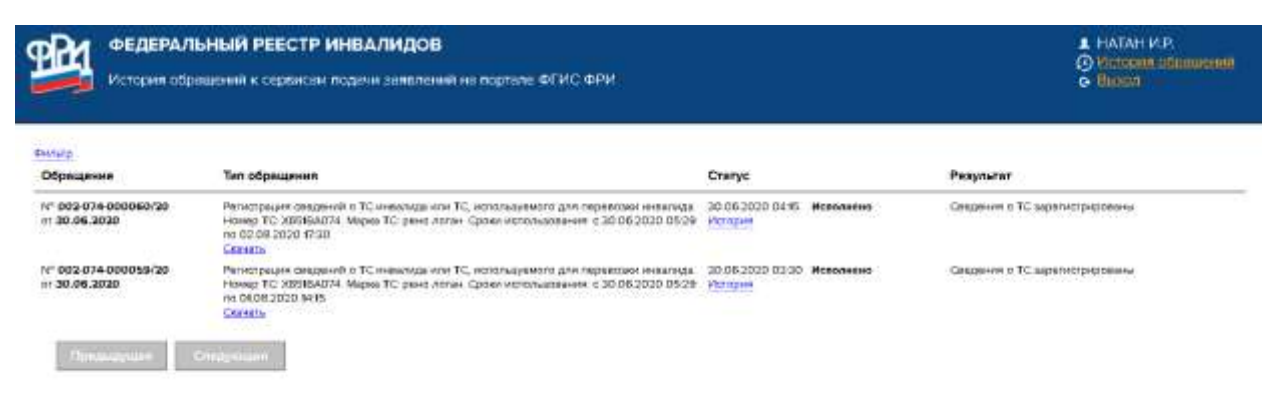

# При просмотре истории внутри отдельной строки сведений отображаются даты по статусам

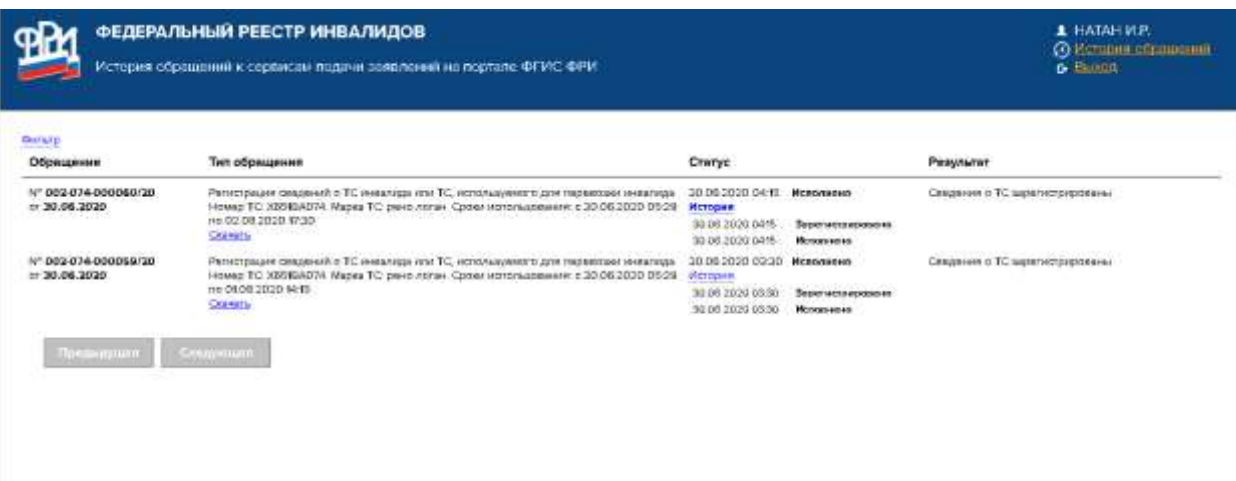

# Для быстрого поиска предусмотрен «Фильтр» в левом верхнем углу

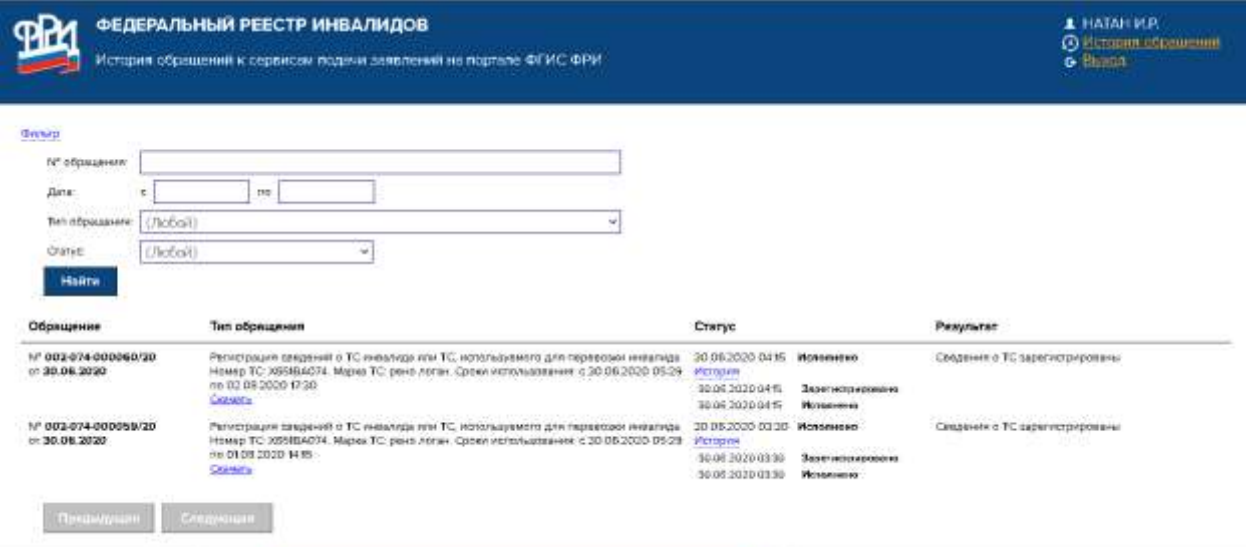

# Если выбрать скачать, то отображается документ формата pdf

 $x \in$  0 vHC\_00207401016020\_20200638.1  $x +$ /Downloads/VHC\_00207400006020\_20200630.pdf

> Заявление гражданина, признанного в установленном порядке инвалидом, о внесении сведений о транспортном средстве в федеральную государственную информационную систему «Федеральный реестр инвалидов» посредством «Личный кабинет инвалида»

Прошу ввести и федеральную государственную информационную систему «Федеральный реестр инвалидов»<br>(ФГНС ФРИ) сведения об автомобиле

#### Сведения о заявителе:

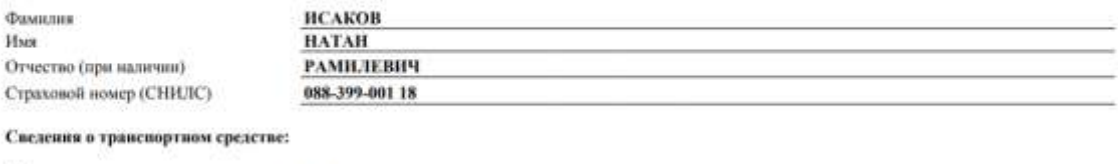

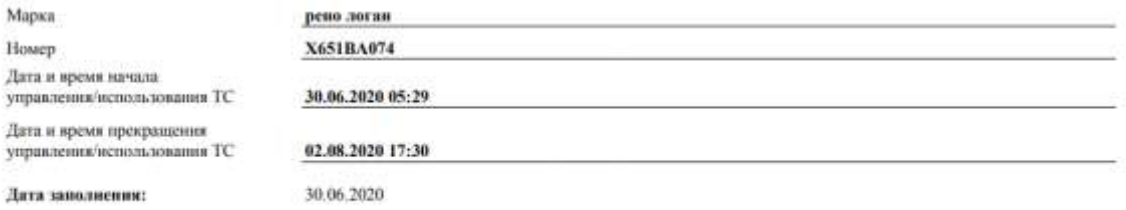